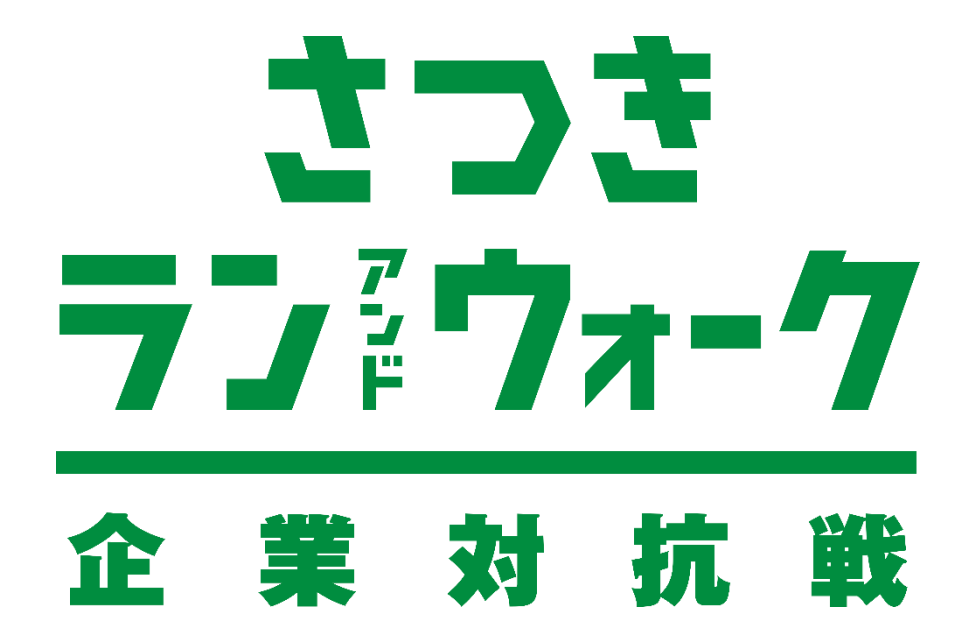

# **参加ガイドブック <ランニングの部>**

#### **エントリーフロー**

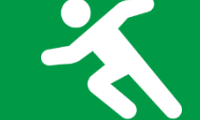

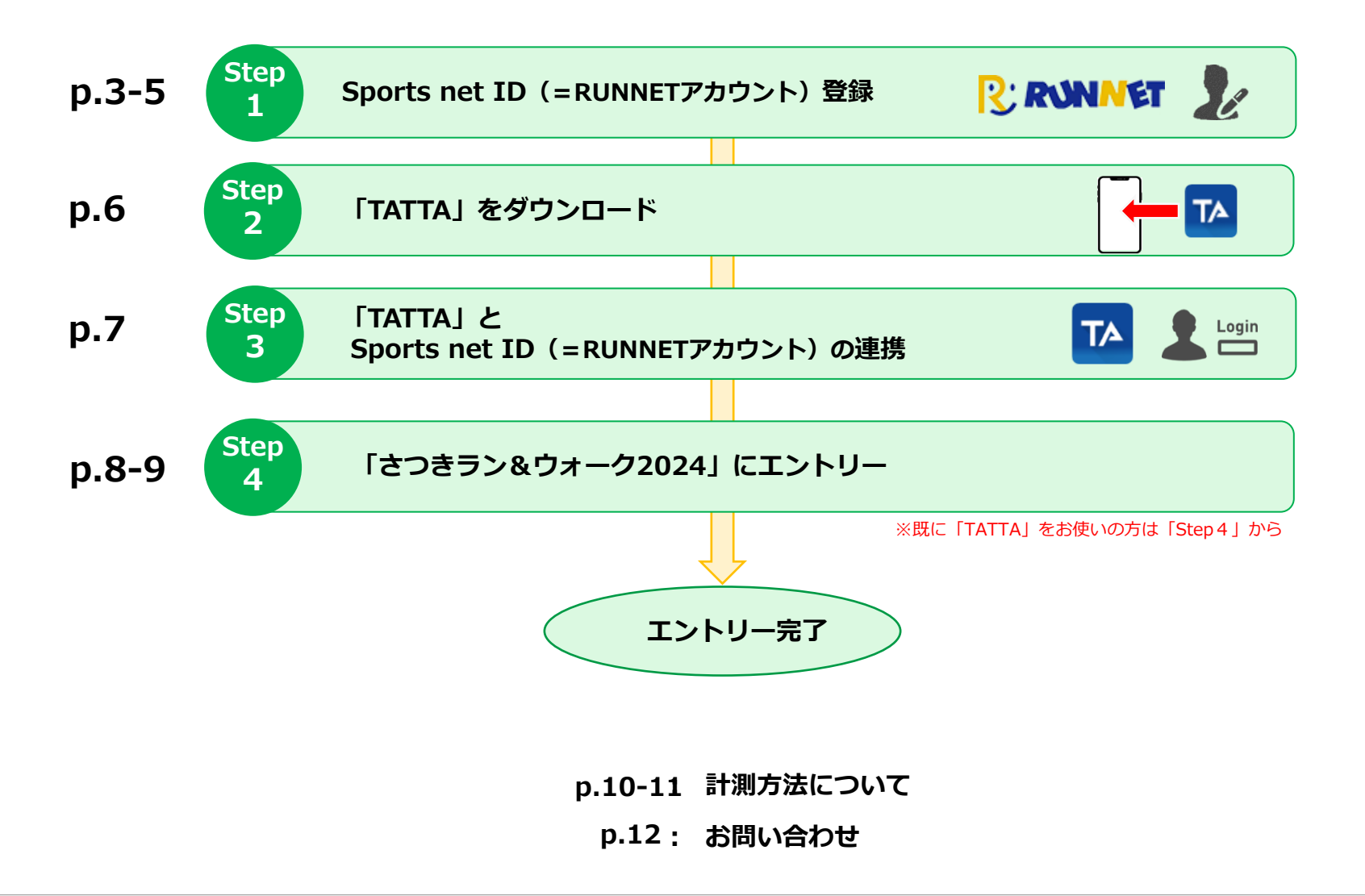

**Sports net ID(=RUNNETアカウント)登録**

**◆ Sports net ID(=RUNNETアカウント)の新規登録**

**Step 1**

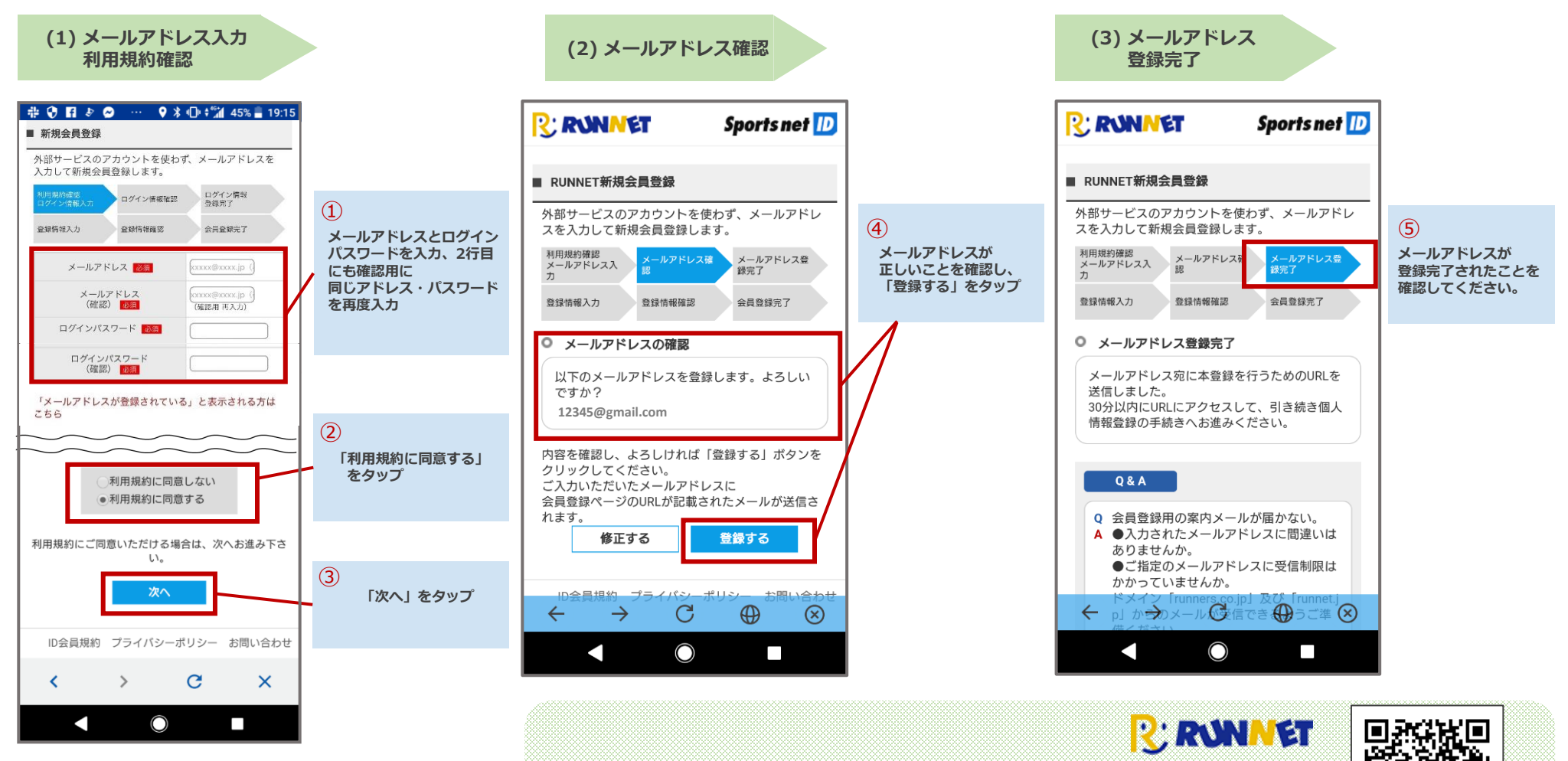

**Sports net ID(=RUNNETアカウント)の新規登録はこちらから**

<https://runnet.jp/member/smp/mailregist.do>

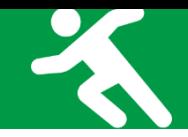

#### **◆ 会員登録をして利用(各項目の設定)**

**Step 1**

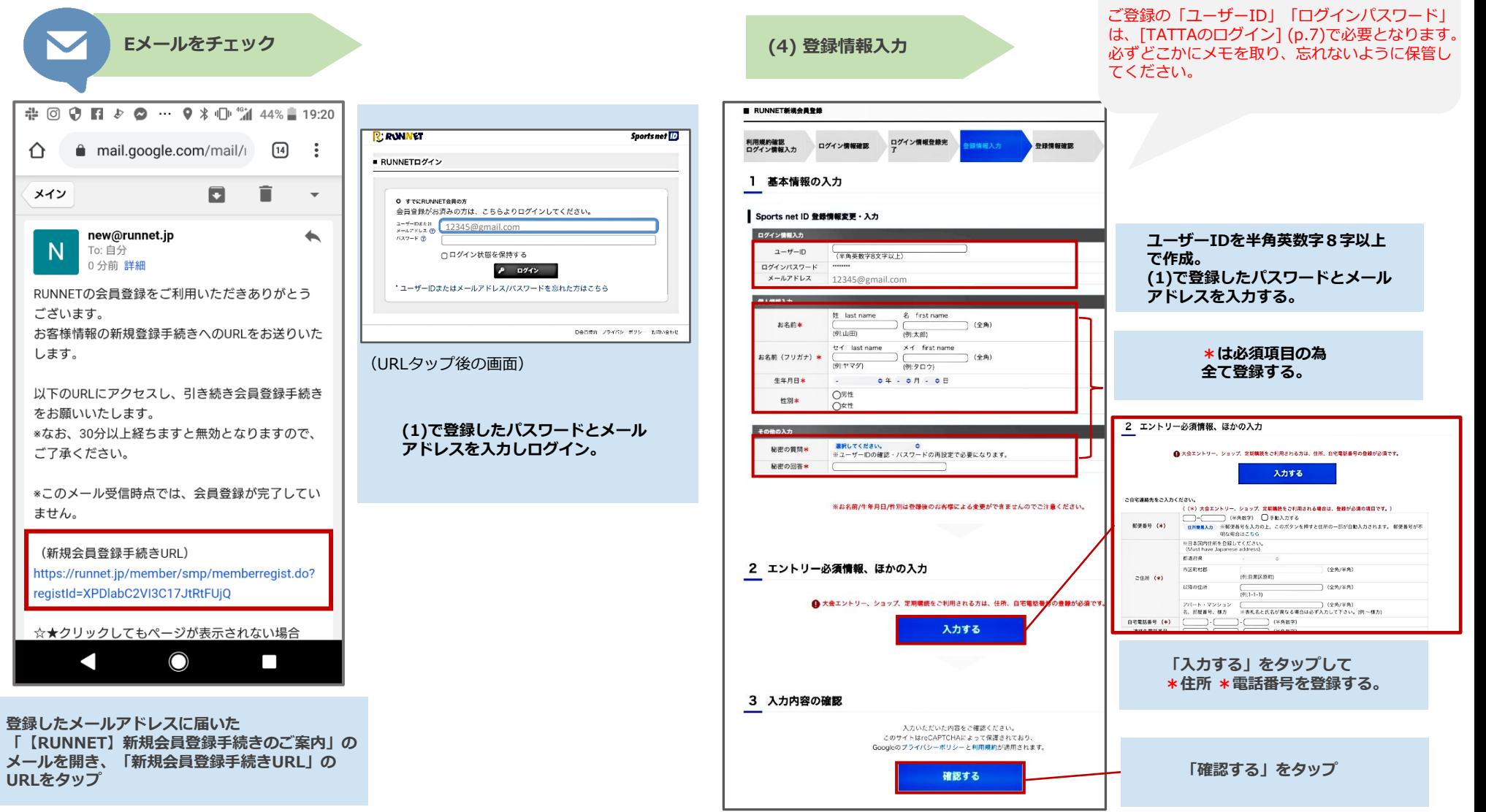

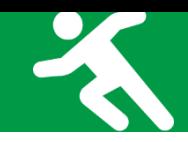

#### **◆ 会員登録をして利用(登録情報の確認・登録完了)**

**1**

#### **(5) 登録情報確認 (6) 会員登録完了**

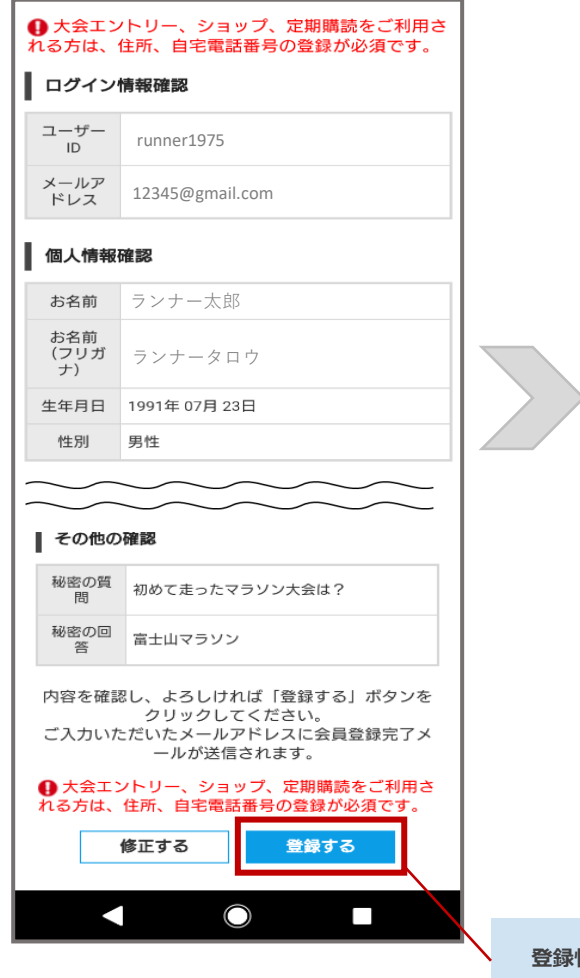

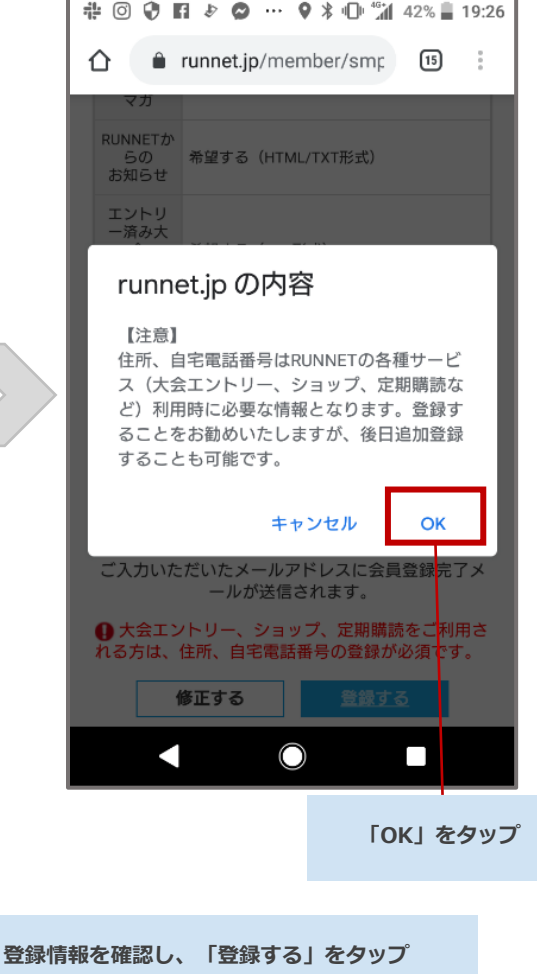

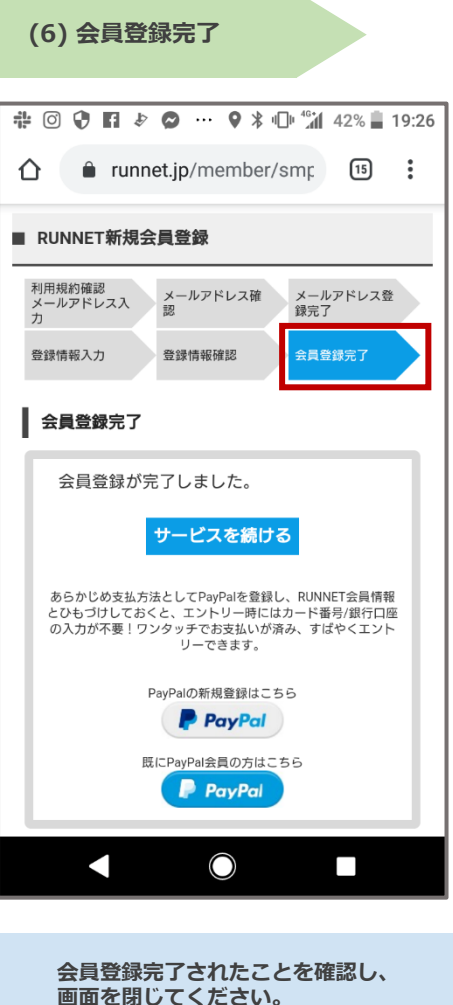

**2**

**「TATTA」をダウンロード Step**

## **◆ アプリ「TATTA」のダウンロード方法**

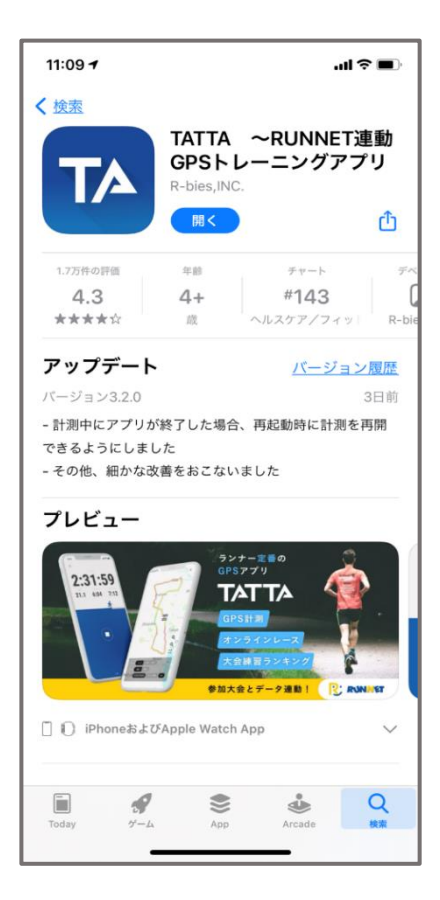

#### お使いのスマホに「TATTA」をダウンロードしてください(無料)

※iOSをご利用の方は、App Storeで「TATTA」を検索してください。 ※Androidをご利用の方は、Play ストアで「TATTA」を検索してください。 ※以下のQRコードからもダウンロードができます。

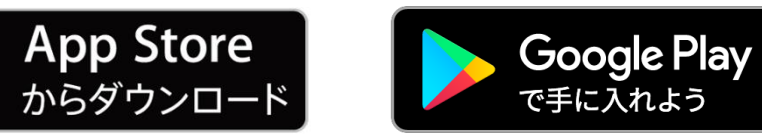

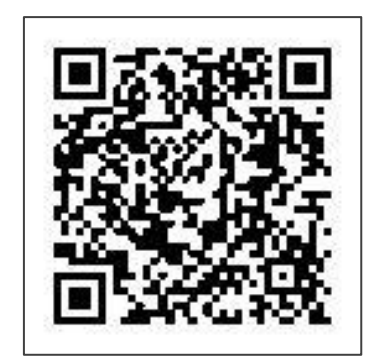

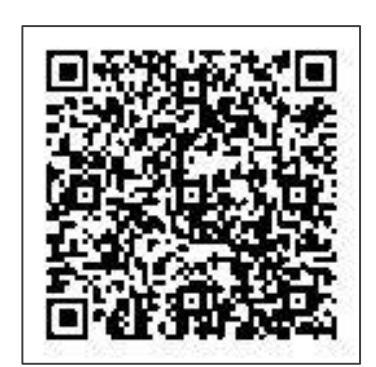

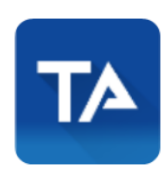

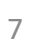

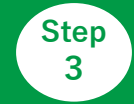

 $15:03 - 7$ 

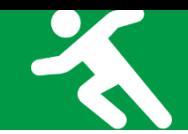

### **◆ アプリ「TATTA」とSports net IDの連携方法**

 $\overline{m}$  4G  $\blacksquare$ 

- ※ Sports net ID(=RUNNETアカウント)をお持ちではない方は、事前に登録をお済ませください。 新規登録後に、①②の手順に進んでください。
- ※ 連携がお済みでないと「さつきラン&ウォーク2024」のランニングの部に参加できません。
	- **Sports net ID(=RUNNETアカウント)もしくはメールアドレスを入力 パスワードを入力 ①**

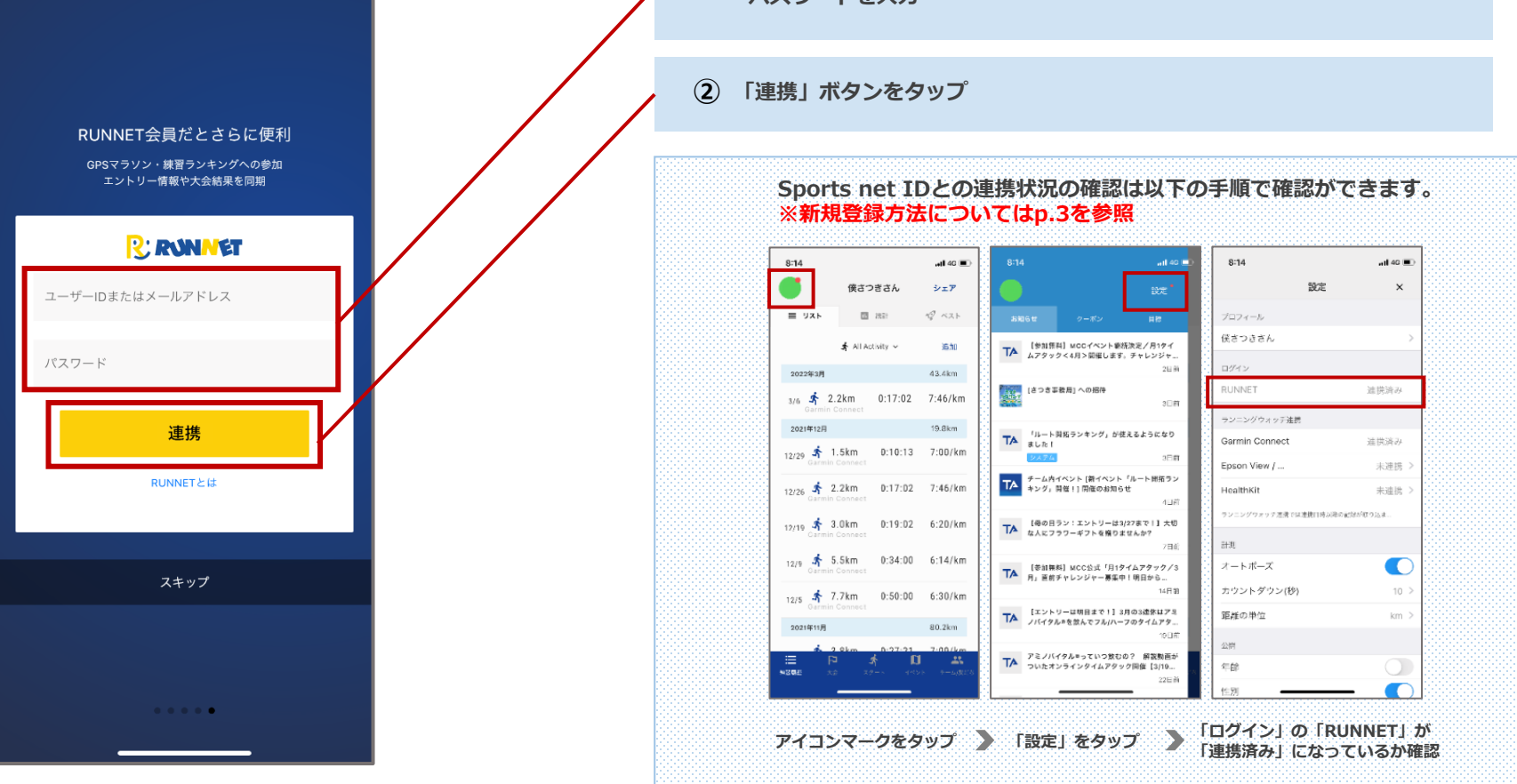

**【企業対抗戦】「さつきラン&ウォーク2024」にエントリ―**

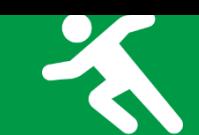

### **◆アプリ「TATTA」で企業対抗戦のイベントへ参加**

**Step 4**

※企業対抗戦メンバーエントリーは4月1日から可能です。

「イベント」タブから、企業対抗戦のイベントへ参加をお願いします。

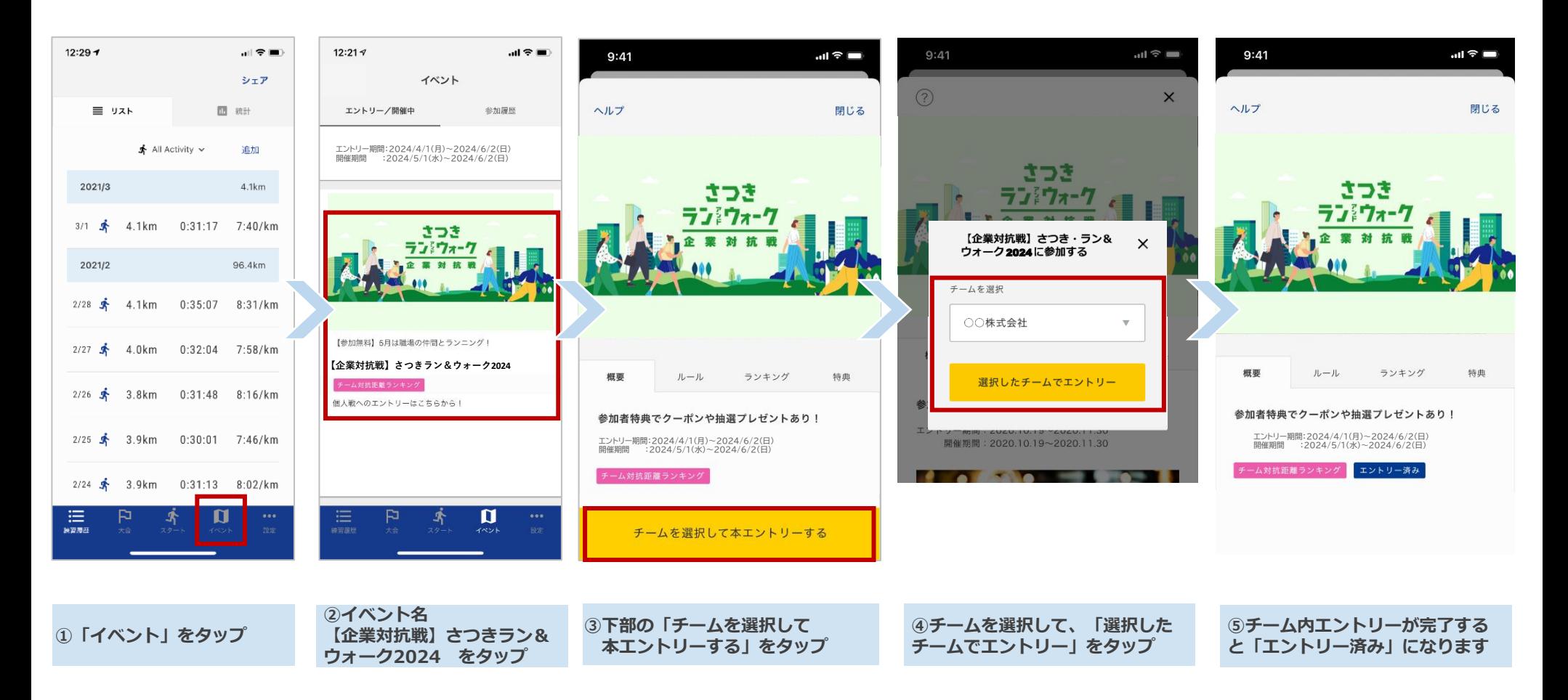

**【個人対抗戦】「さつきラン&ウォーク2024」にエントリ―**

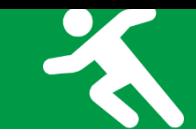

#### **◆企業対抗戦のメンバーエントリーが完了したら…**

**Step 4**

個人戦にもエントリーしましょう! 個人の順位が見られると更にモチベーションがアップします!

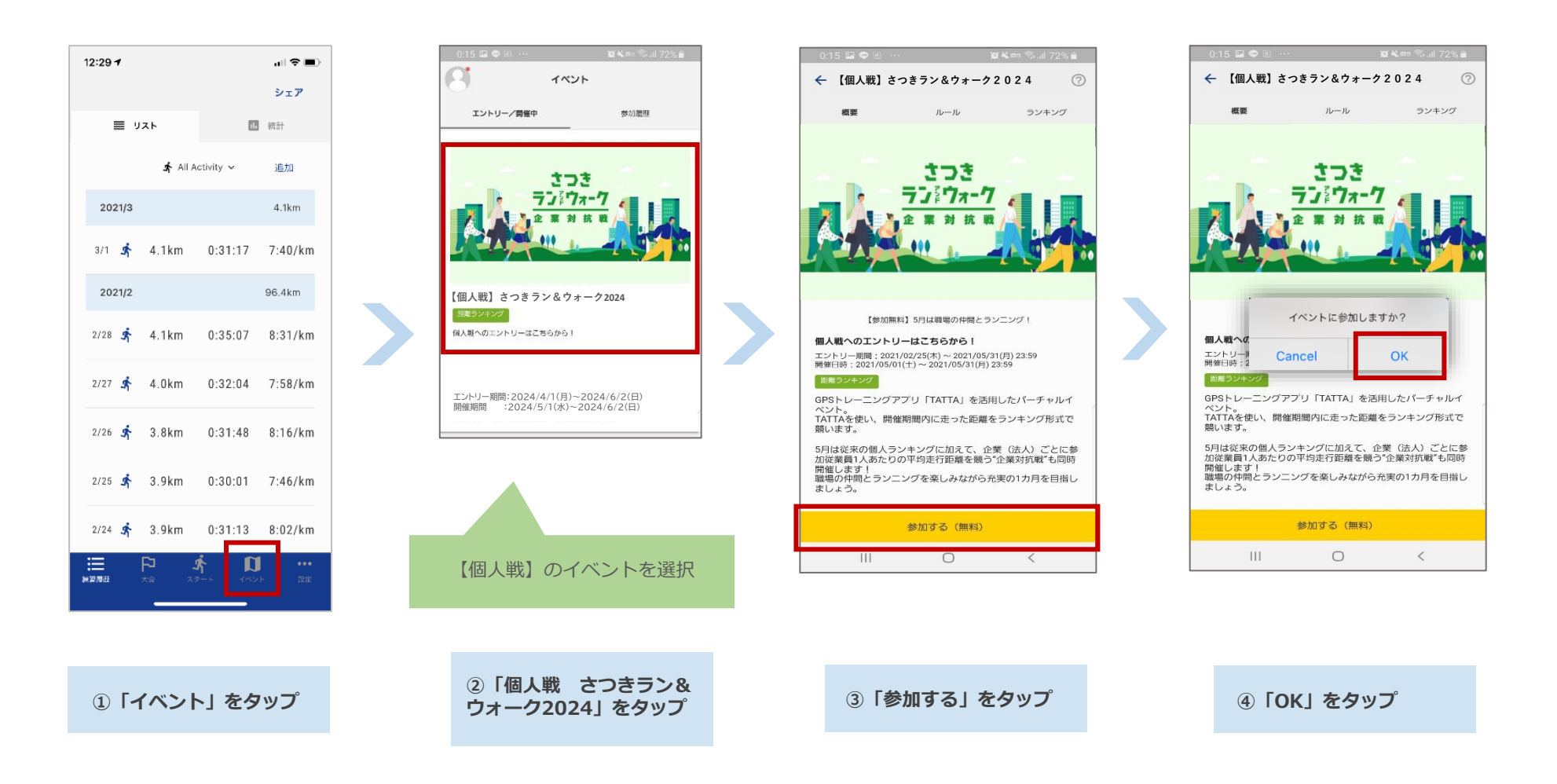

#### **計測方法について**

◆アプリ「TATTA」を起動して走る場合

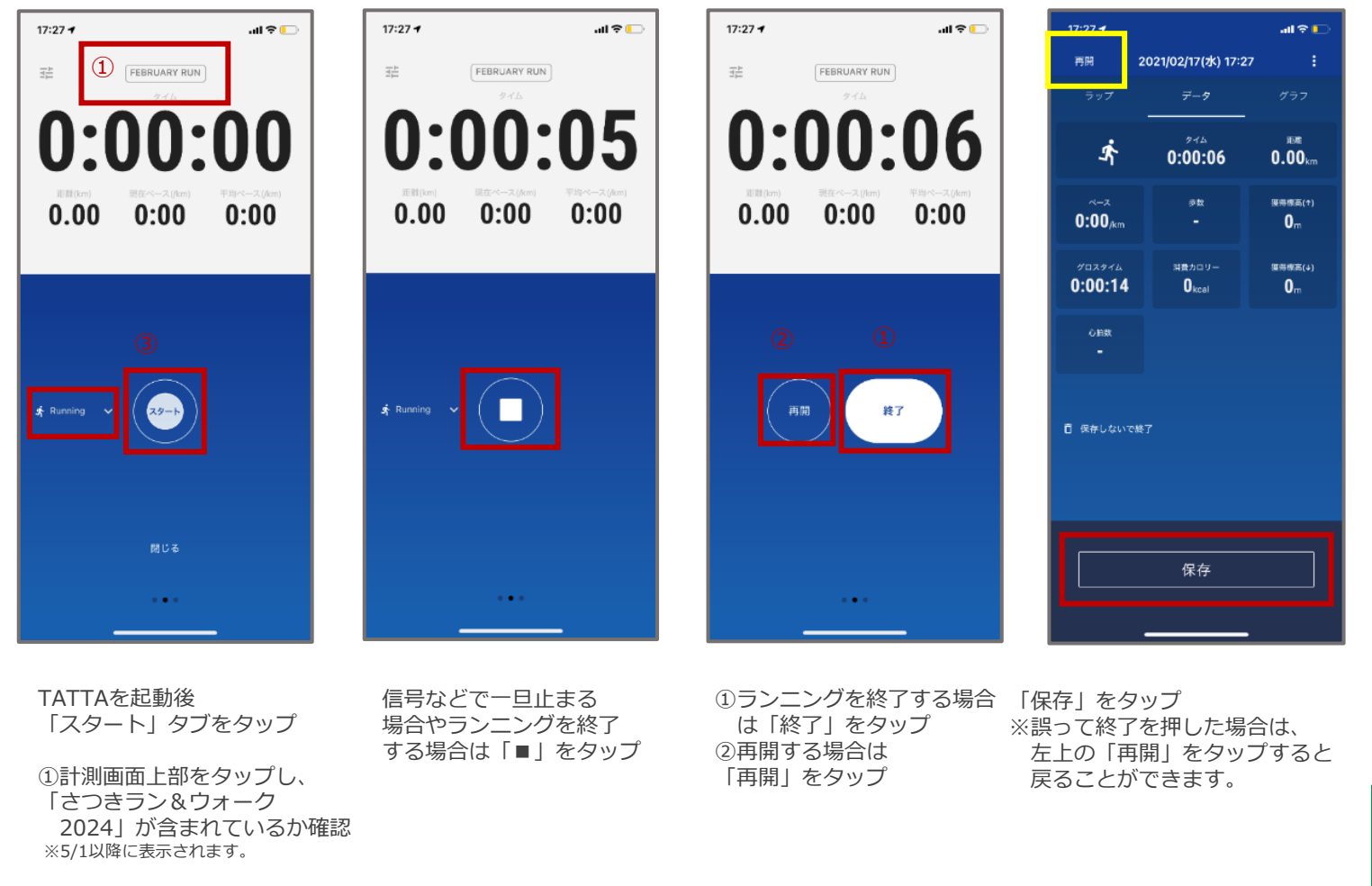

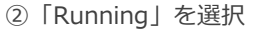

 $\Omega$ 

➂「スタート」をタップ

11

同效機回

TATTAに関する Q&Aはこちら⇒

 $_{\rm{ff}}$ OR

### **計測方法について**

※走行前に「TATTA」とGPSウォッチの連携を以下の手順に沿って行ってください。

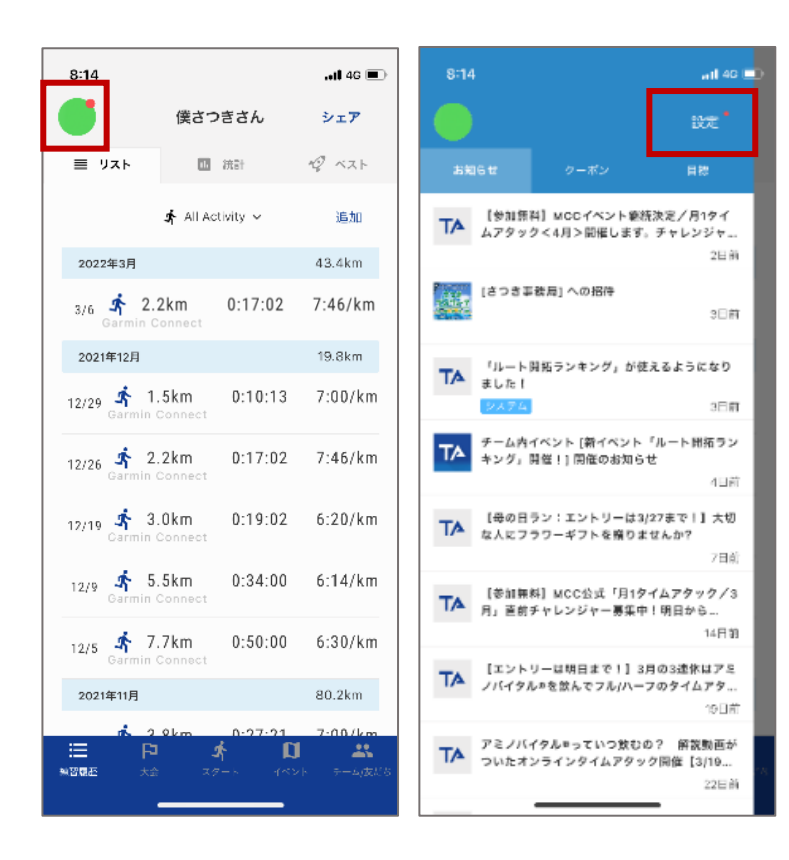

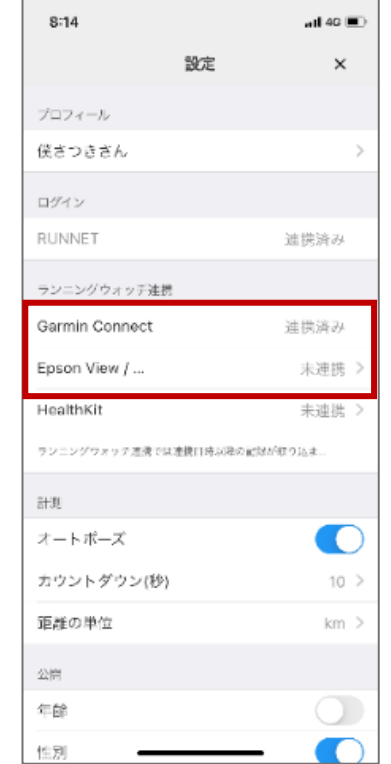

アイコンマークをタップ → 「設定」をタップ お使いのGPSウォッチ (「Garmin Connect」 or 「Epson View/NeoRun」)をタップ

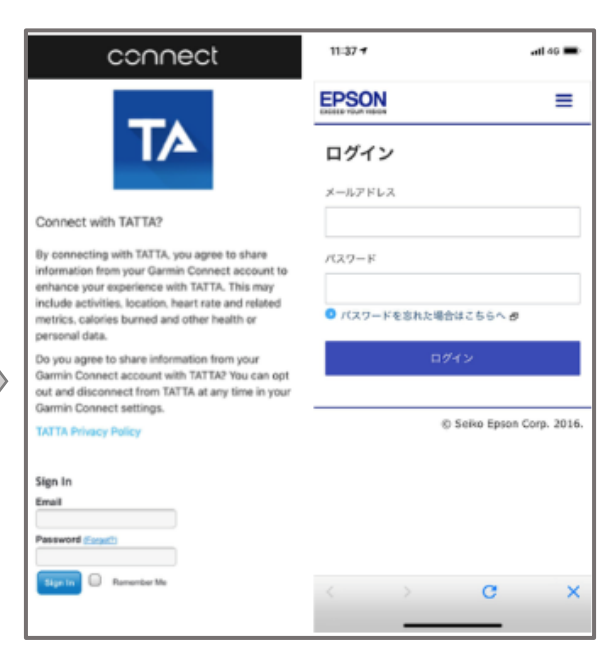

「Garmin Connect」「Epson View/NeoRun」 で利用中のアカウントでログイン

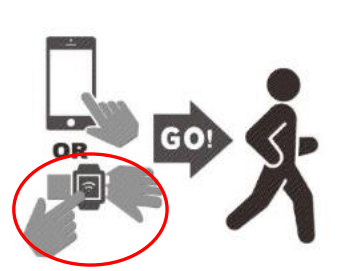

#### **お問い合わせ**

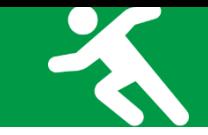

■イベント内容に関するお問い合わせ

さつきラン&ウォーク大会事務局

〒150-0001 東京都渋谷区神宮前2-4-12 DT 外苑 株式会社アールビーズ内

·メールアドレス: [satsuki\\_runwalk@runners.co.jp](mailto:satsuki_runwalk@runners.co.jp)

■アプリに関するお問い合わせ

アプリサポートセンター

・メールアドレス: [apl-support@runners.co.jp](mailto:apl-support@runners.co.jp)

◆大会ホームページ

https://www.satsuki-rw.com/2024/